# **Relatando um Processo da CPGP no SEI**

1) Ao entrar no SEI verificar se está na Unidade da CPGP:

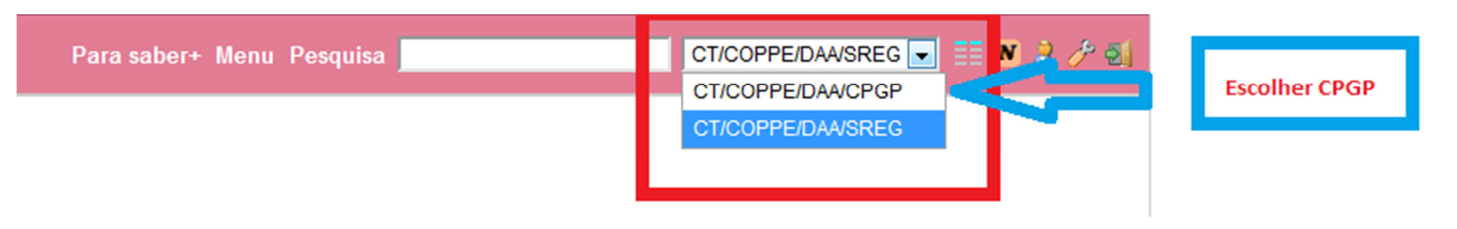

2) Ao entrar na CPGP você verá alguns processos:

## **Controle de Processos**

da CPGP

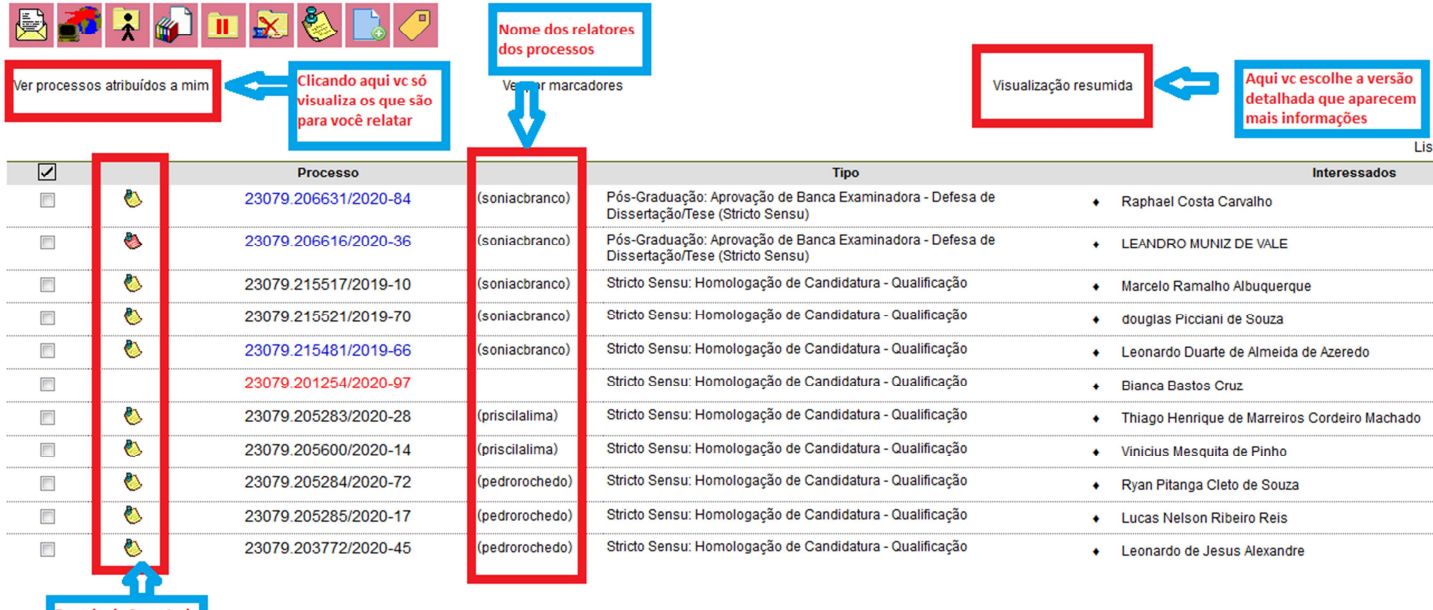

- 3) Você pode escolher a opção de "visualização detalhada" que mostra os interessados do processo.
- 4) Escolher a opção "ver processos atribuídos a mim" que mostra somente os processos que você deve relatar.
- 5) O *post it* mostra recados da secretaria da CPGP.
- 6) Onde aparecem os nomes de membros da CPGP é pra quem o processo está atribuído (destinado).
- 7) Para analisar o processo, clique no número do processo.
- 8) Abrirá a tela do processo:

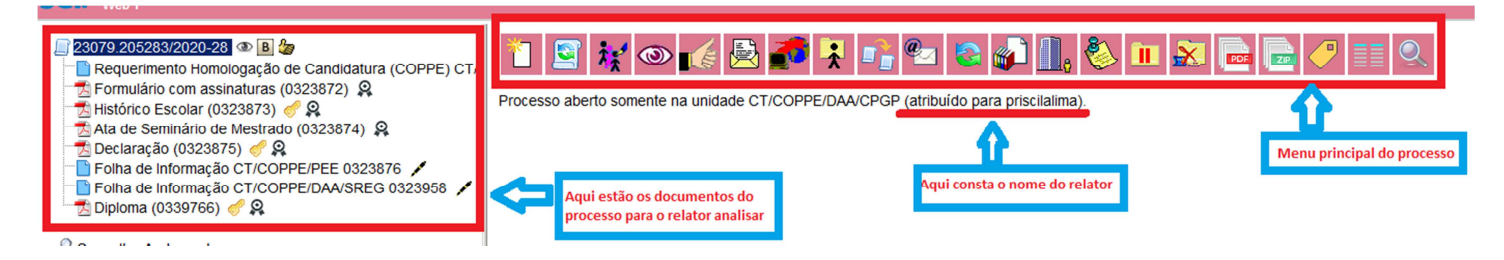

- 9) Após a análise dos documentos do processo é hora de dar o parecer.
- 10) Clique no número do processo.
- 11) No Menu principal escola a opção: Incluir documento.  $\Box$
- 12) Escolha o tipo de documento: Parecer.

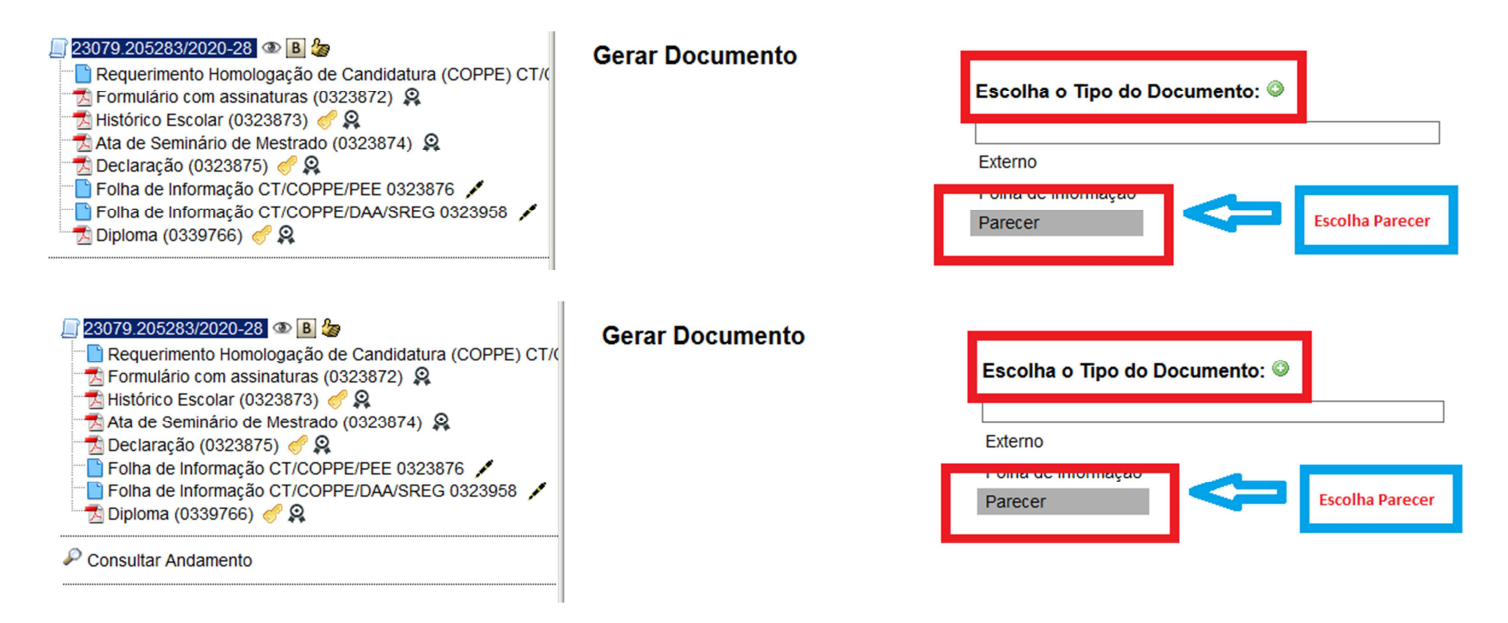

- 13) Vai abrir uma página escolha a opção texto padrão.
- 14) Depois escolha a folha de parecer com seu nome.
- 15) Clicar em público e depois confirmar dados.

### **Gerar Documento**

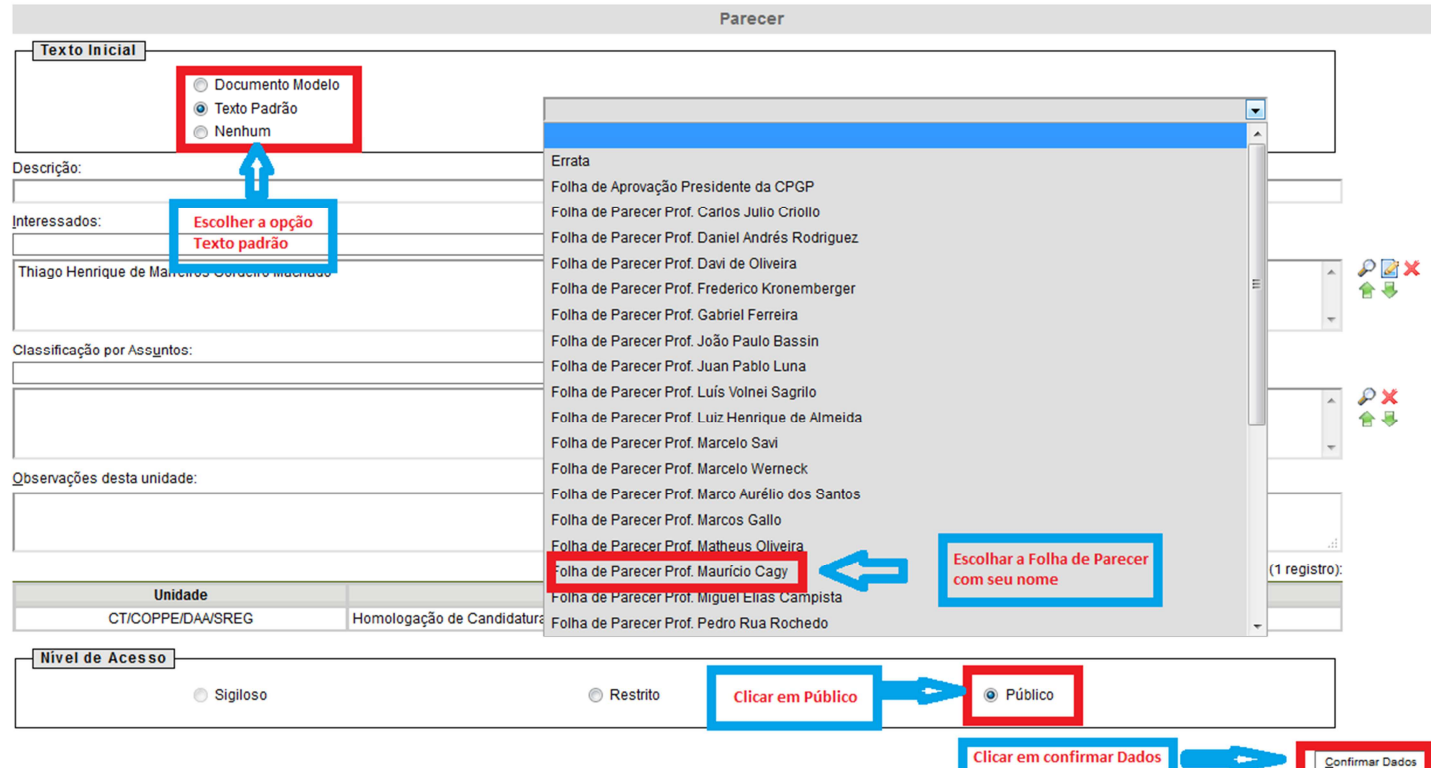

- 16) Vai abrir uma janela para você editar seu parecer (se a janela não abrir, desbloqueie o *pop-up*)*.* Na próxima folha tem o exemplo com bloqueio e sem bloqueio do *pop-up*.
- 17) Se estiver bloqueado, o documento parecer será criado, mas não será possível editá-lo. Após desbloquear,

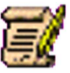

Confirmar Dados

clique no documento "parecer"e depois no símbolo "editar documento"

- 18) Edite o parecer depois clique na caneta para assinar o parecer.
- 19) Vai abrir a tela de confirmação da assinatura, escolha a opção representante e coloque sua senha para assinar.
- 20) Após dar o parecer, atribuir o processo para Sonia ou Nildo no menu principal do processo:
- 21) E terminou!

#### **Sem bloqueio do pop-up, a tela aparecerá assim:**

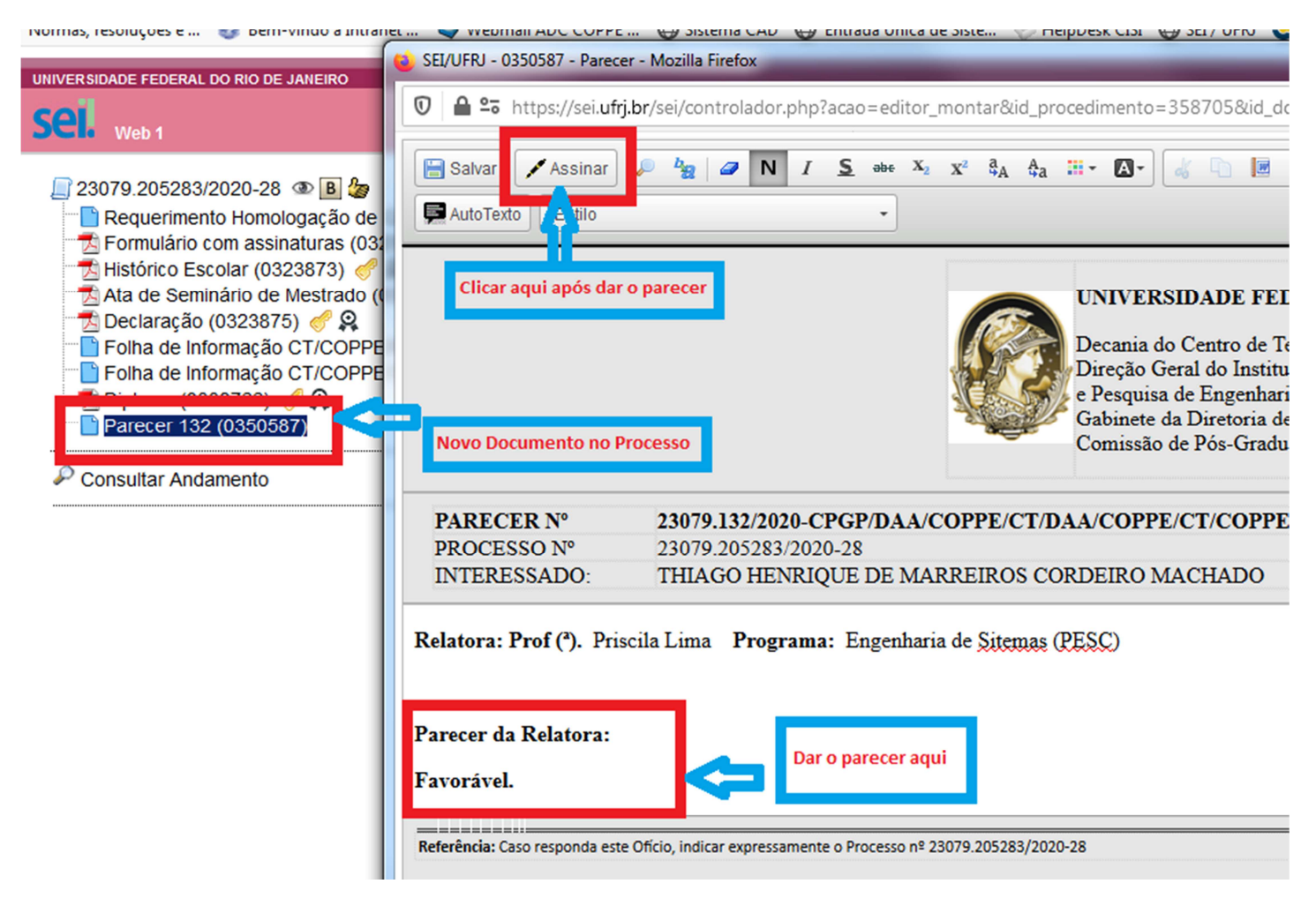

#### **Com bloqueio a tela aparecerá assim:**

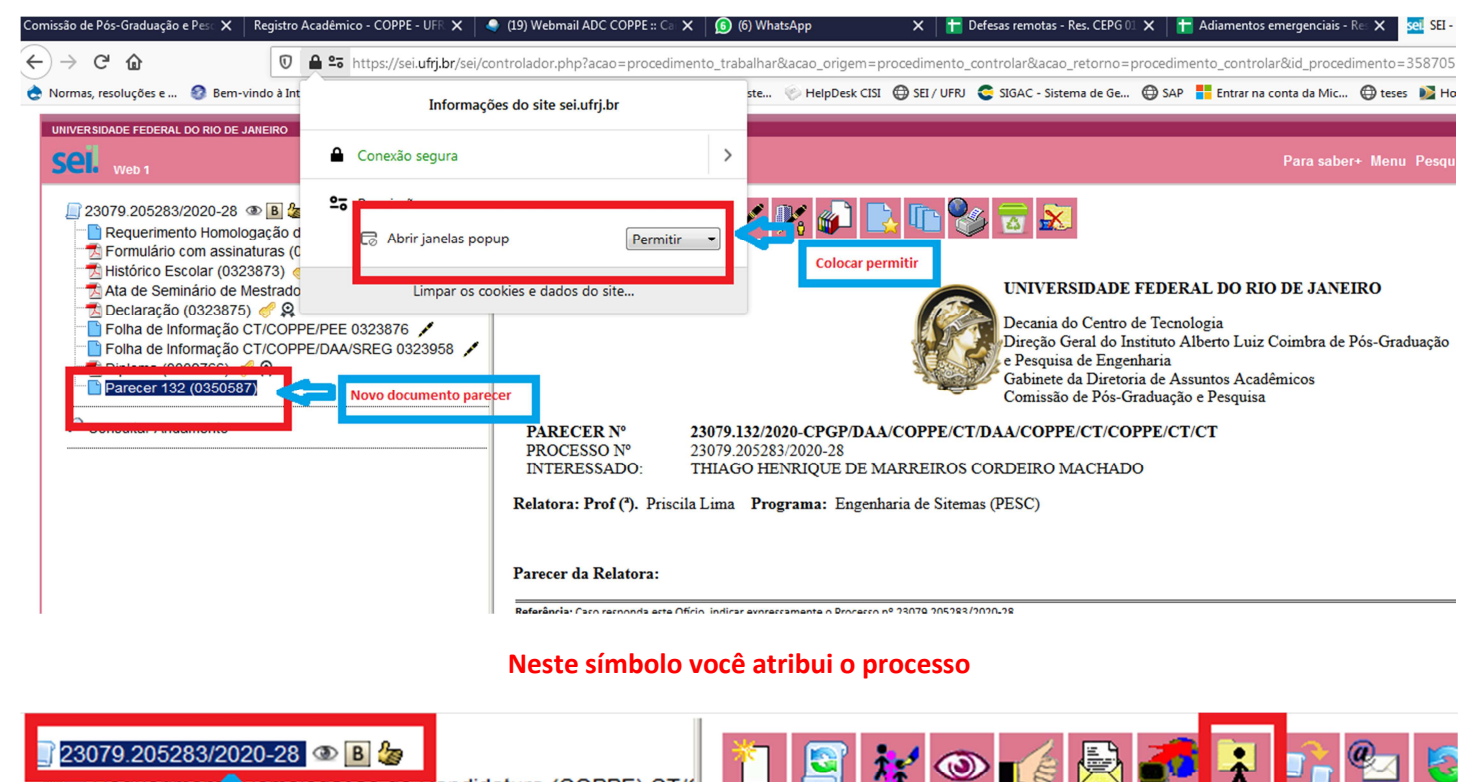

Til Requerimen <mark>A</mark> fomologação de Candidatura (COPPE) CT/(<br>Tul Formulário (on essinaturas (0323872) ©

Clicar no número do processo para abrir o menu principal

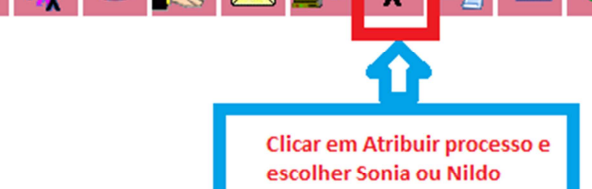